#### **Инструкция для родителей**

#### **по подаче заявления о зачислении в образовательную организацию**

в электронном виде через федеральную государственную информационную систему «Единый портал государственных и муниципальных услуг (функций)»

Федеральная государственная информационная система «Единый портал государственных и муниципальных услуг (функций)» (далее – ЕПГУ) [https://www.gosuslugi.ru/.](https://www.gosuslugi.ru/)

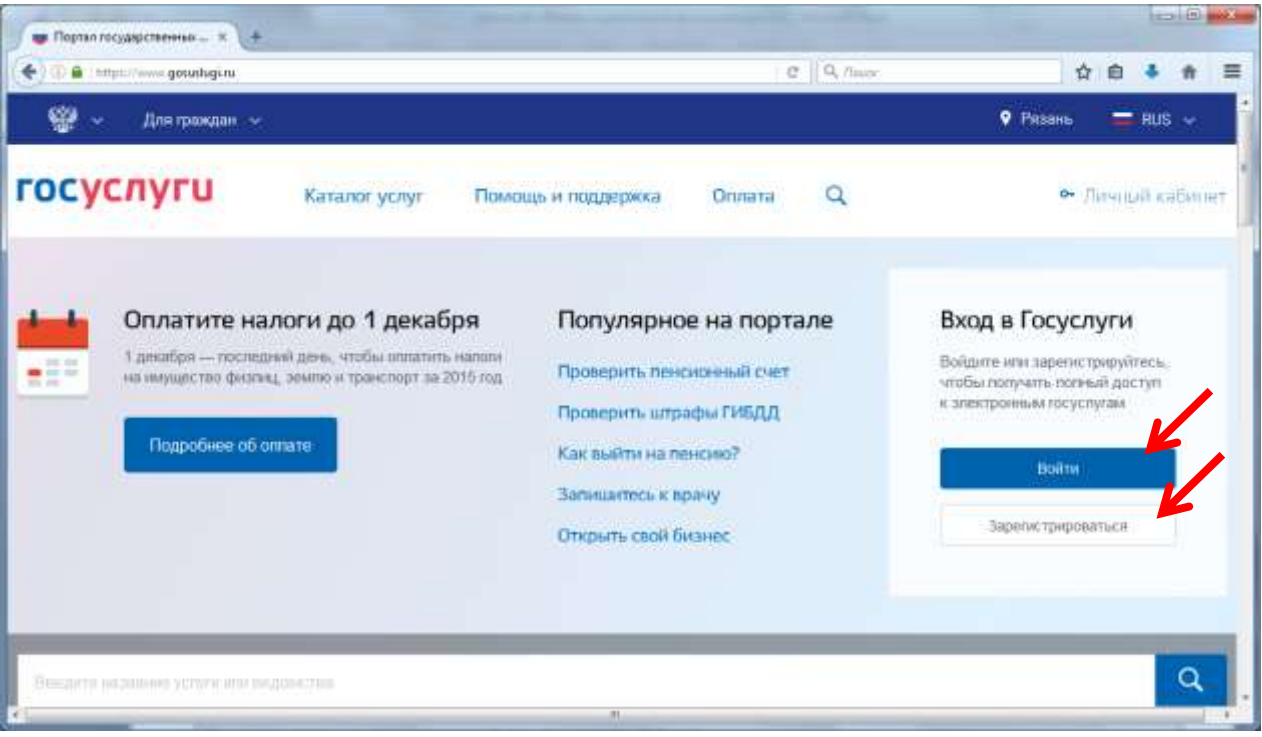

## 1. **Войдите в личный кабинет на ЕПГУ**

Зарегистрированным пользователям необходимо авторизоваться, нажав на кнопку *Войти,* расположенную на поле «Вход в Госуслуги».

Незарегистрированным пользователям для получения полного доступа к электронным услугам необходимо зарегистрироваться на портале «Госуслуги».

Регистрация на портале состоит из трех этапов:

#### **Этап 1. [Регистрация](https://esia.gosuslugi.ru/registration/) Упрощенной учетной записи**

Укажите в [регистрационной форме](https://esia.gosuslugi.ru/registration/) фамилию, имя, мобильный телефон или e-mail. После клика на кнопку регистрации вы получите ссылку на страницу оформления пароля.

#### **Этап 2. Подтверждение личных данных – создание Стандартной учетной записи.**

Заполните профиль пользователя – укажите СНИЛС и данные документа, удостоверяющего личность (паспорт гражданина РФ, для иностранных граждан – документ иностранного государства). Данные проходят проверку в ФМС РФ и Пенсионном фонде РФ. На ваш электронный адрес будет направлено уведомление о результатах проверки.

#### **Этап 3. Подтверждение личности – создание Подтвержденной учетной записи.**

Для оформления Подтвержденной учетной записи с полным доступом ко всем электронным государственным услугам нужно пройти подтверждение личности одним из способов:

- обратиться в [Центр обслуживания;](https://www.gosuslugi.ru/help/address)
- получить код подтверждения личности по почте;

 воспользоваться Усиленной квалифицированной электронной подписью или Универсальной электронной картой (УЭК).

Также возможна регистрация пользователя в [Центре обслуживания](https://www.gosuslugi.ru/help/address) – в этом случае будет сразу создана Подтвержденная учетная запись. После регистрации войдите в личный кабинет.

## **2. Укажите Ваше местоположение**

Обратите внимание на то, чтобы получить услугу на территории города Рязани, необходимо указать местоположение – город Рязань.

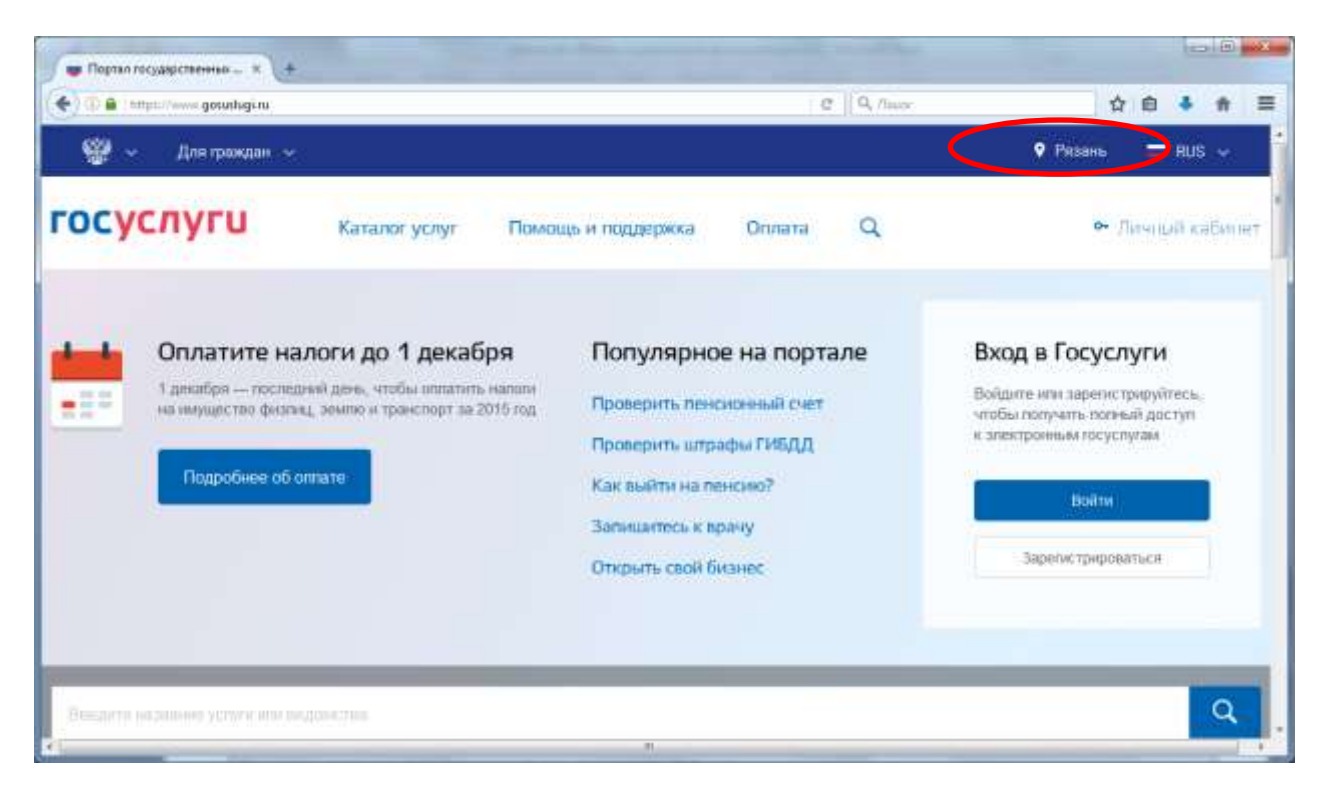

# **3. Выбор услуги**

Выберите пункт меню *Каталог услуг.* На открывшейся странице выберите вкладку *Категории услуг.*

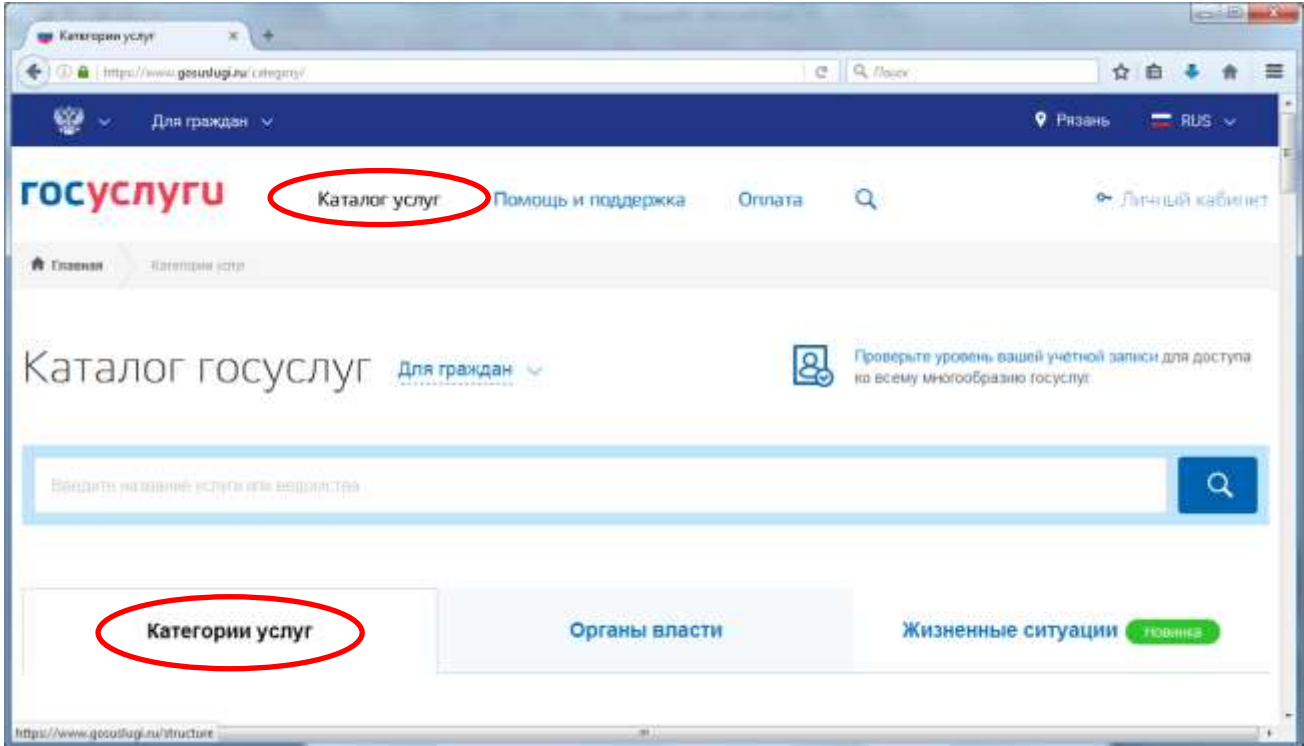

В разделе **Образование** нажмите на кнопку *Все услуги.*

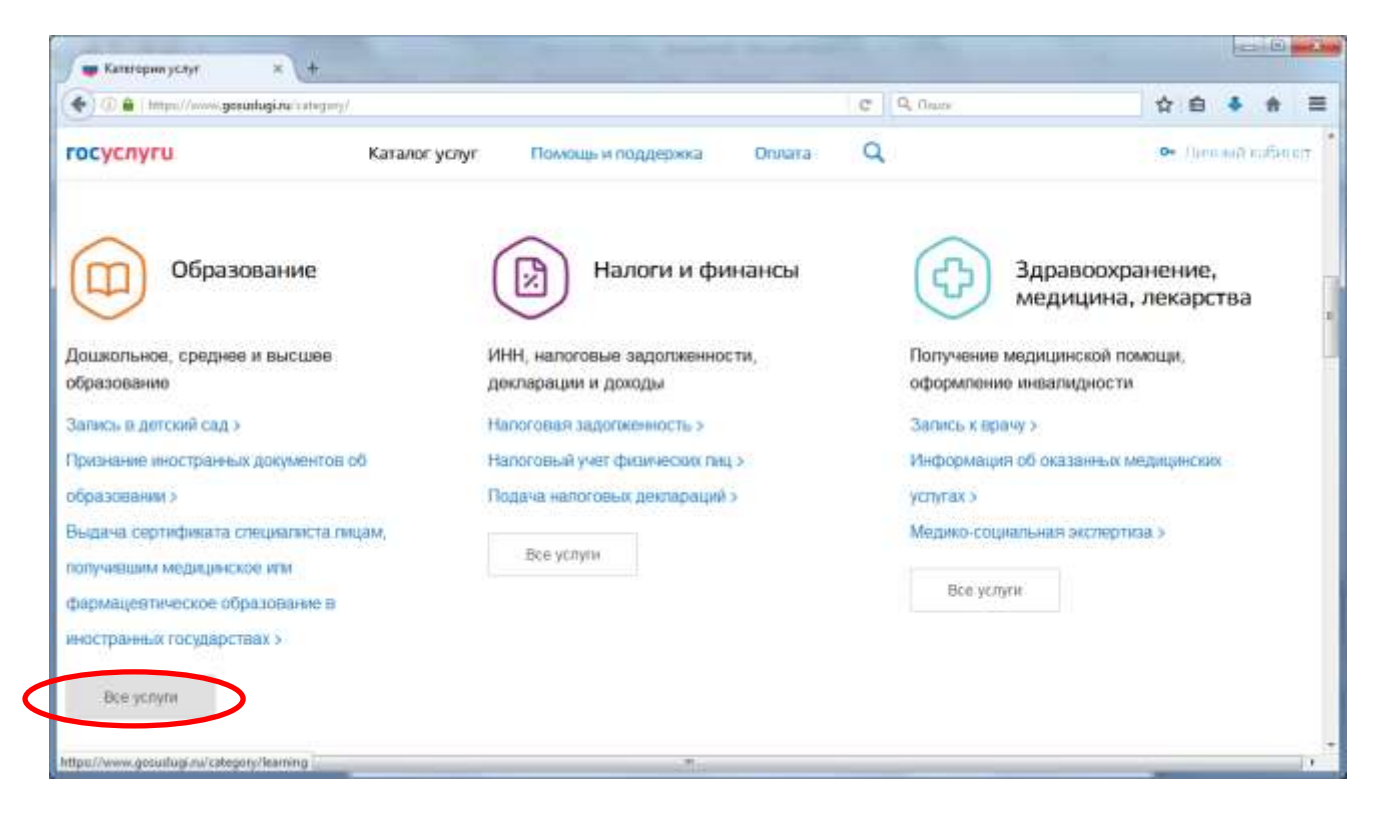

В разделе Услуги вашего региона выберите услугу *Зачисление в образовательное учреждение.*

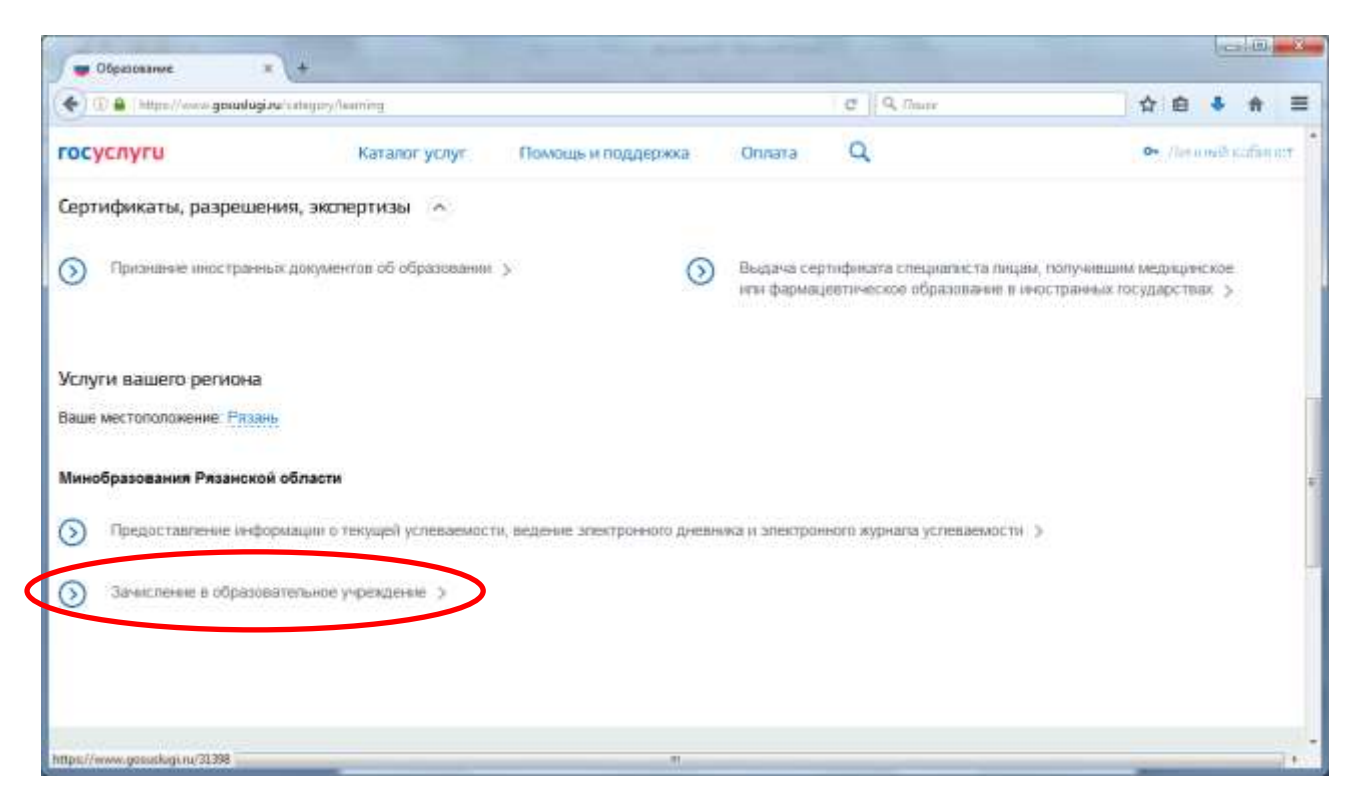

Далее выбираем услугу *Зачисление в общеобразовательное учреждение.*

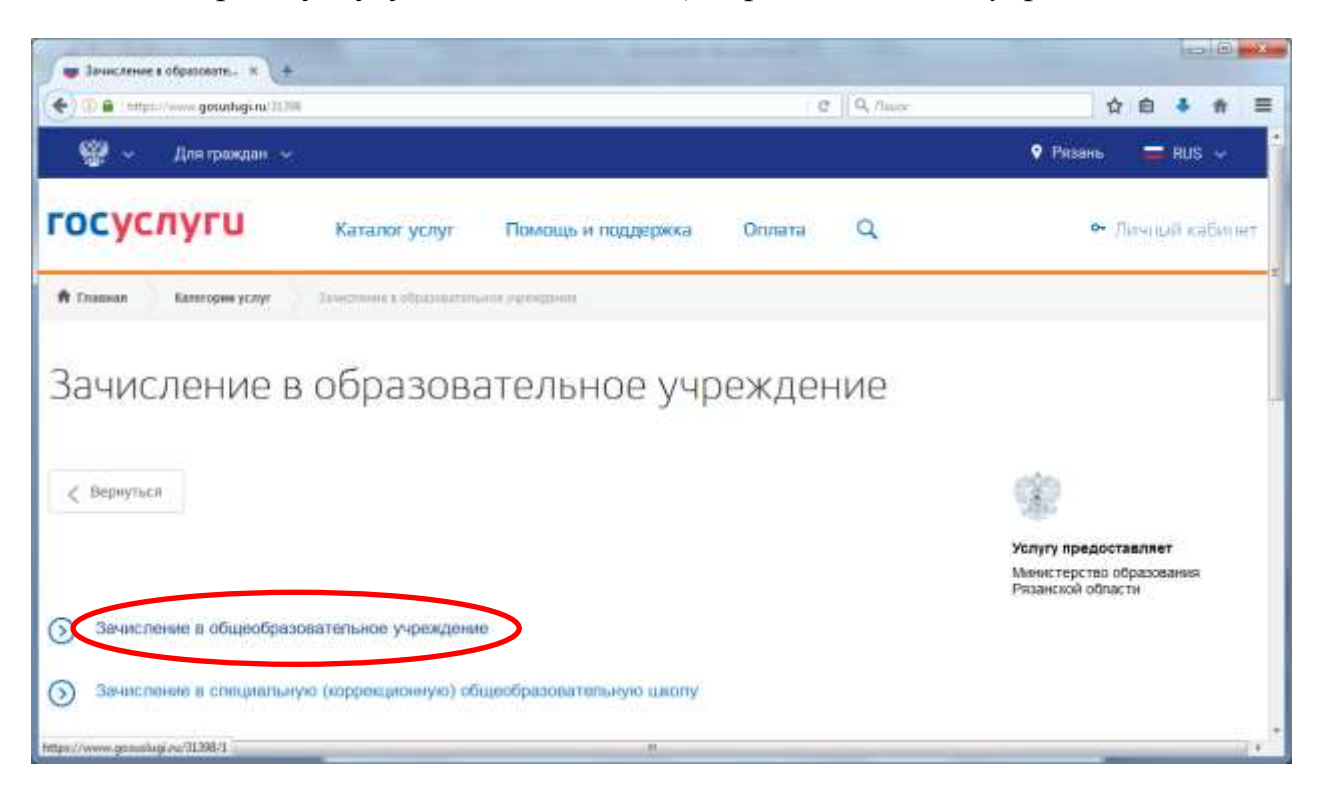

Для получения услуги необходимо нажать на поле *Получить услугу* на этой и следующей странице.

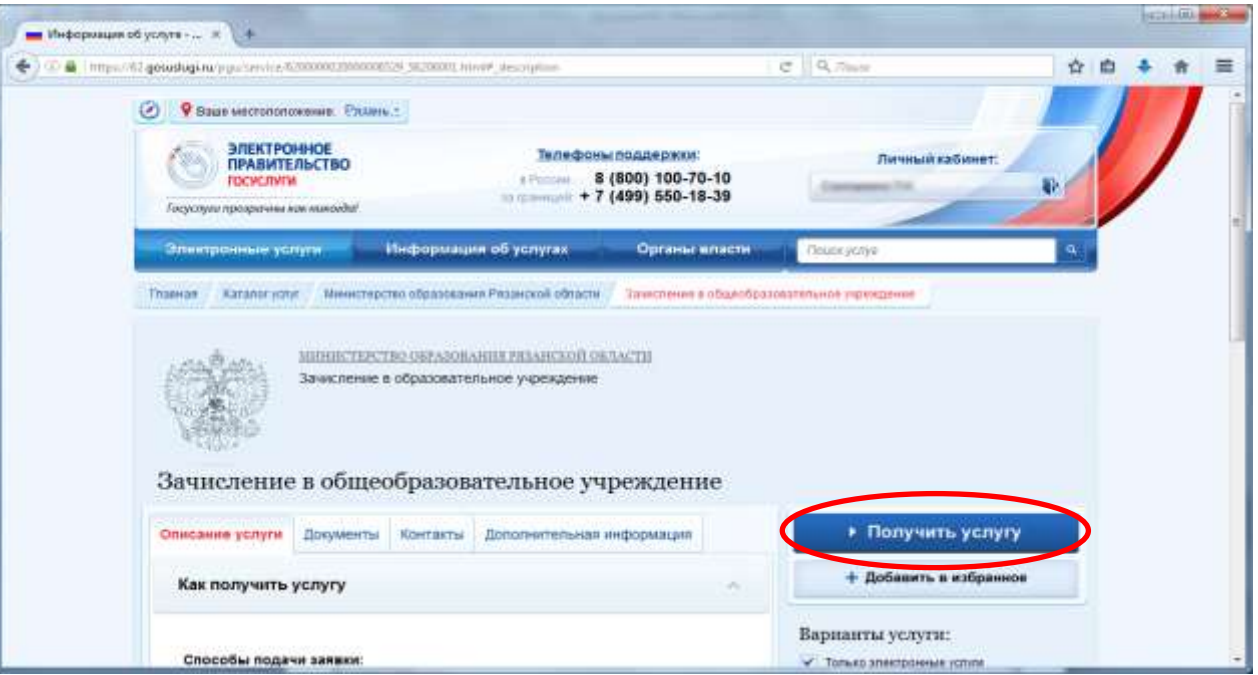

## **4. Заполнение информации о заявителе**

Заполните поля с информацией о заявителе (мать, отец или законный представитель ребенка). Необходимо по порядку заполнить все поля. Поля, отмеченные звездочкой (\*) – обязательны для заполнения.

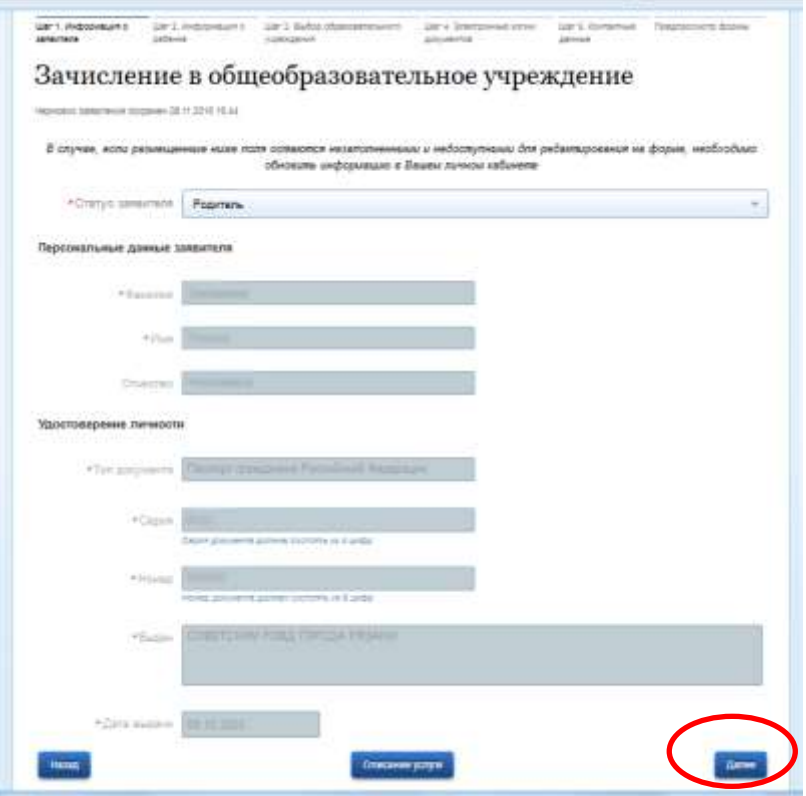

После заполнения всех полей нажмите *Далее*.

# **5. Заполнение информации о ребѐнке**

Заполнение производится аналогично с заполнением информации о заявителе.

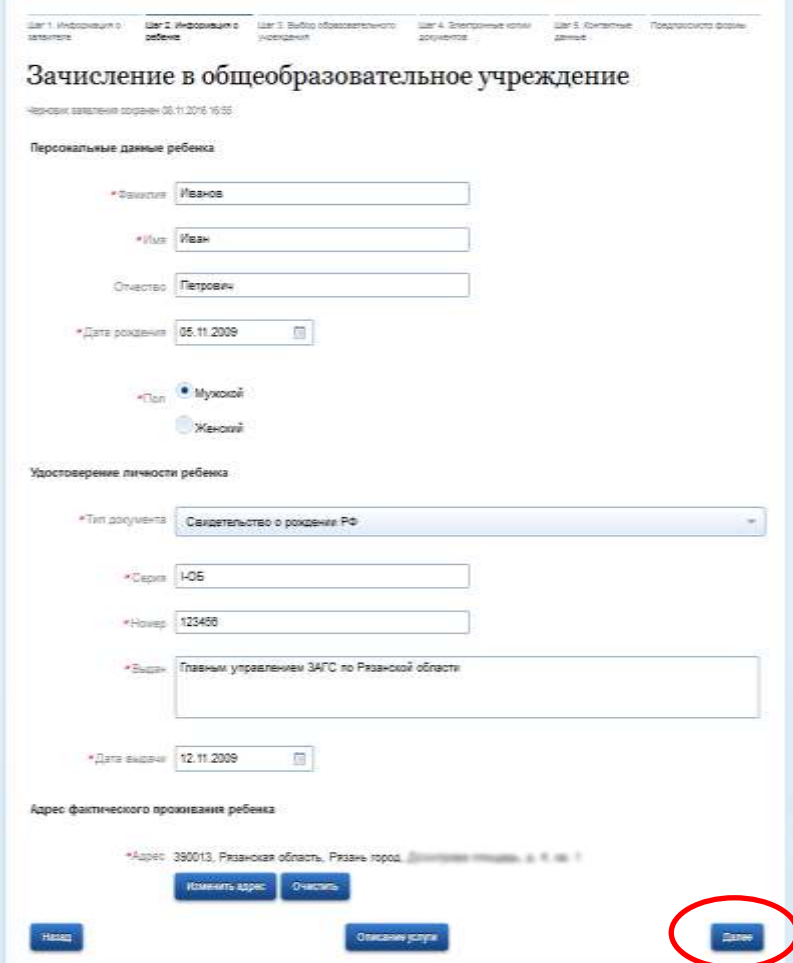

После заполнения всех полей нажмите *Далее*.

При заполнении информации о ребенке, необходимо указать адрес его проживания, который при обращении в общеобразовательное учреждение, закрепленное за данной территорией, должен быть подтвержден документально.

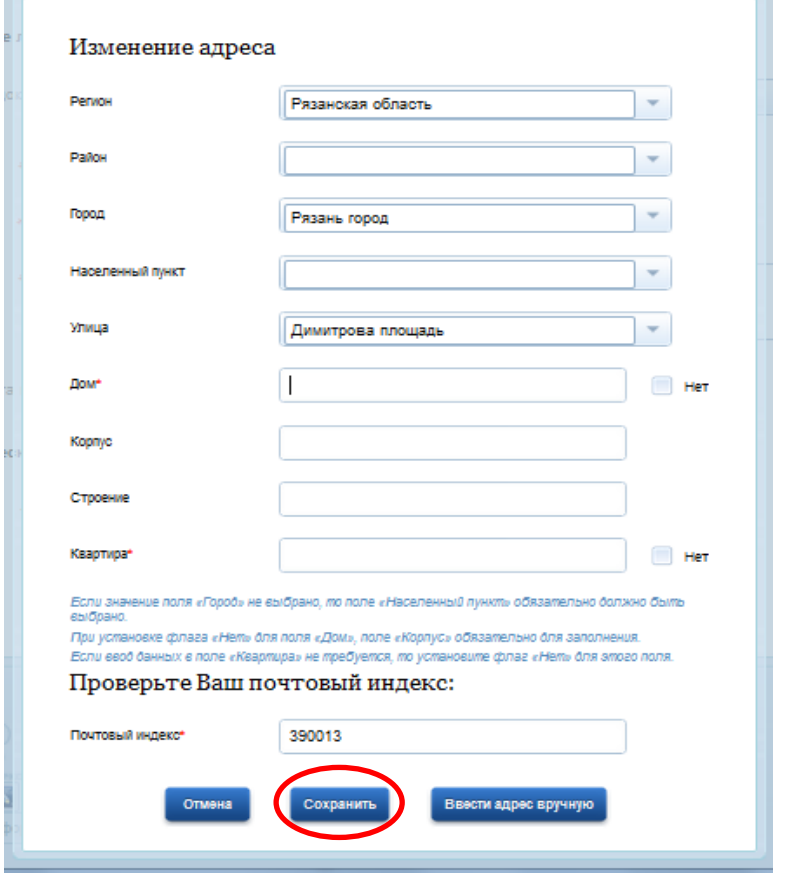

После заполнения всех обязательных полей нажмите *Сохранить.*

# **6. Выбор общеобразовательного учреждения.**

Выберите одно желаемое общеобразовательное учреждение. В поле Параллель указать произвольно параллель а, б или в; в поле Специализация указать общеобразовательный, в поле класс для приема необходимо указать номер класса.

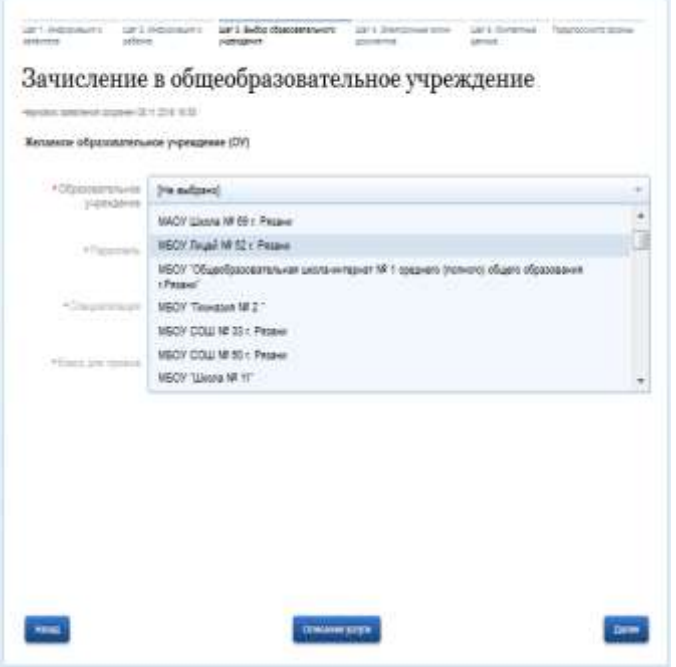

#### **7. Прикрепление электронных копий документов**

В случае прикрепления электронных копий документов их необходимо загрузить в соответствии с инструкцией.

Электронные копии документов не обязательны для подачи электронного заявления. Если электронные копии документов не прикрепляются, то нажимаем *Далее.*

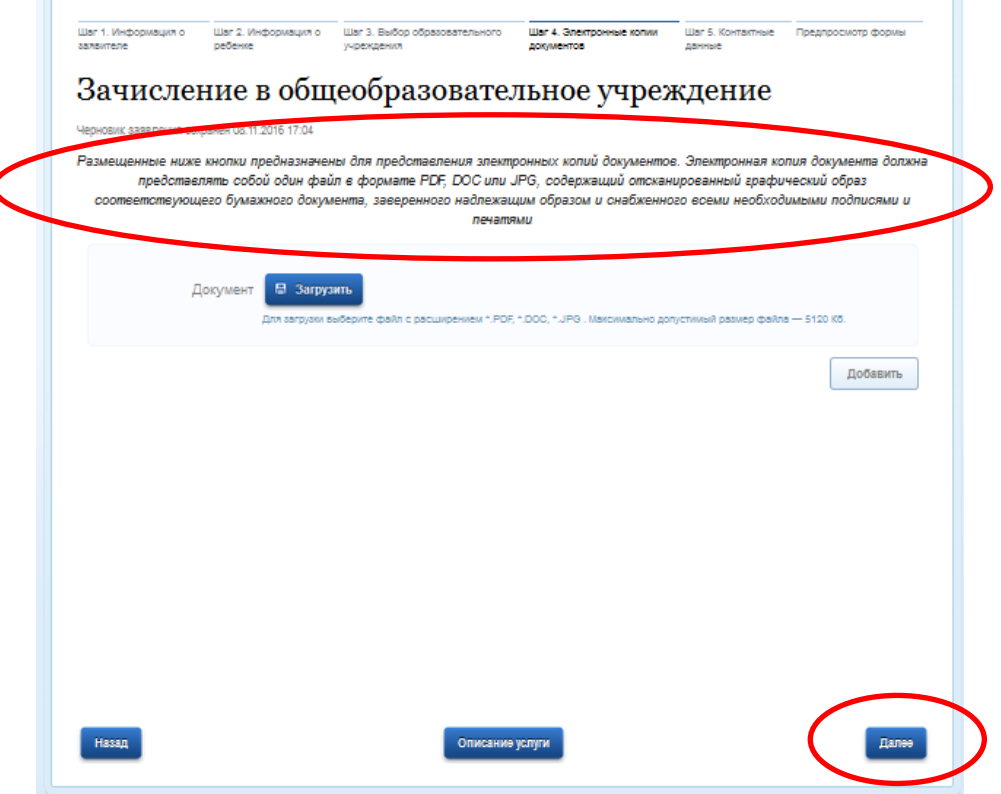

#### **8. Информация о контактных данных**

На этом шаге необходимо указать контактные данные родителя (законного представителя) ребенка, заполнив поля *Телефон, E-mail,* а затем нажать *Перейти к подаче заявления.*

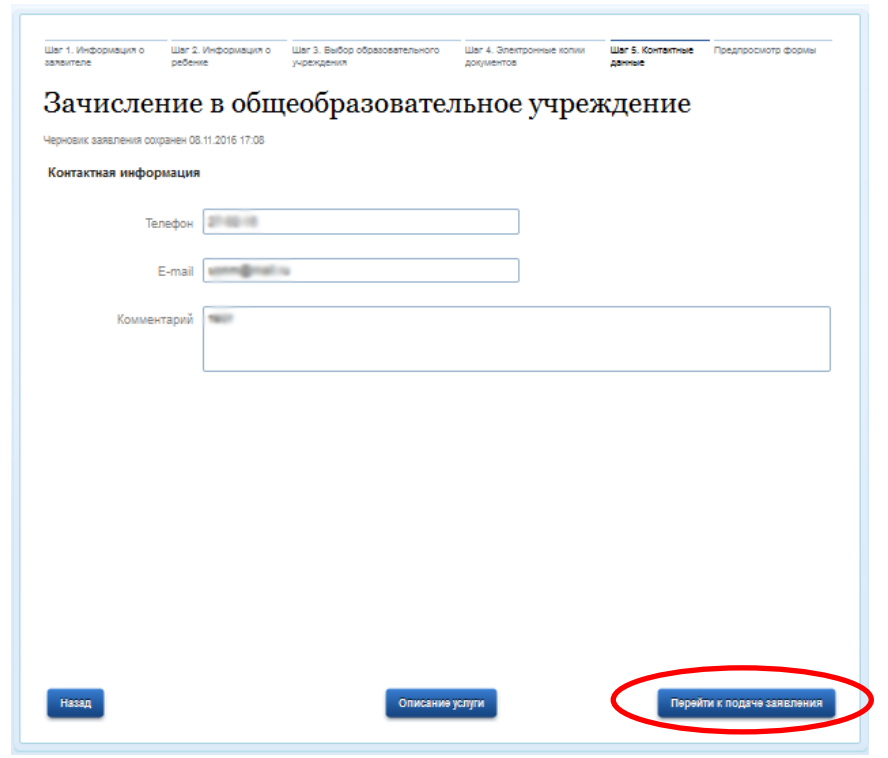

# **9. Проверка введенных данных.**

На странице выводятся сводные данные по заявке, которые необходимо проверить. В случае корректности введенных данных нажмите *Подать заявление*, или *Назад*, если в заявку требуется внести изменения.

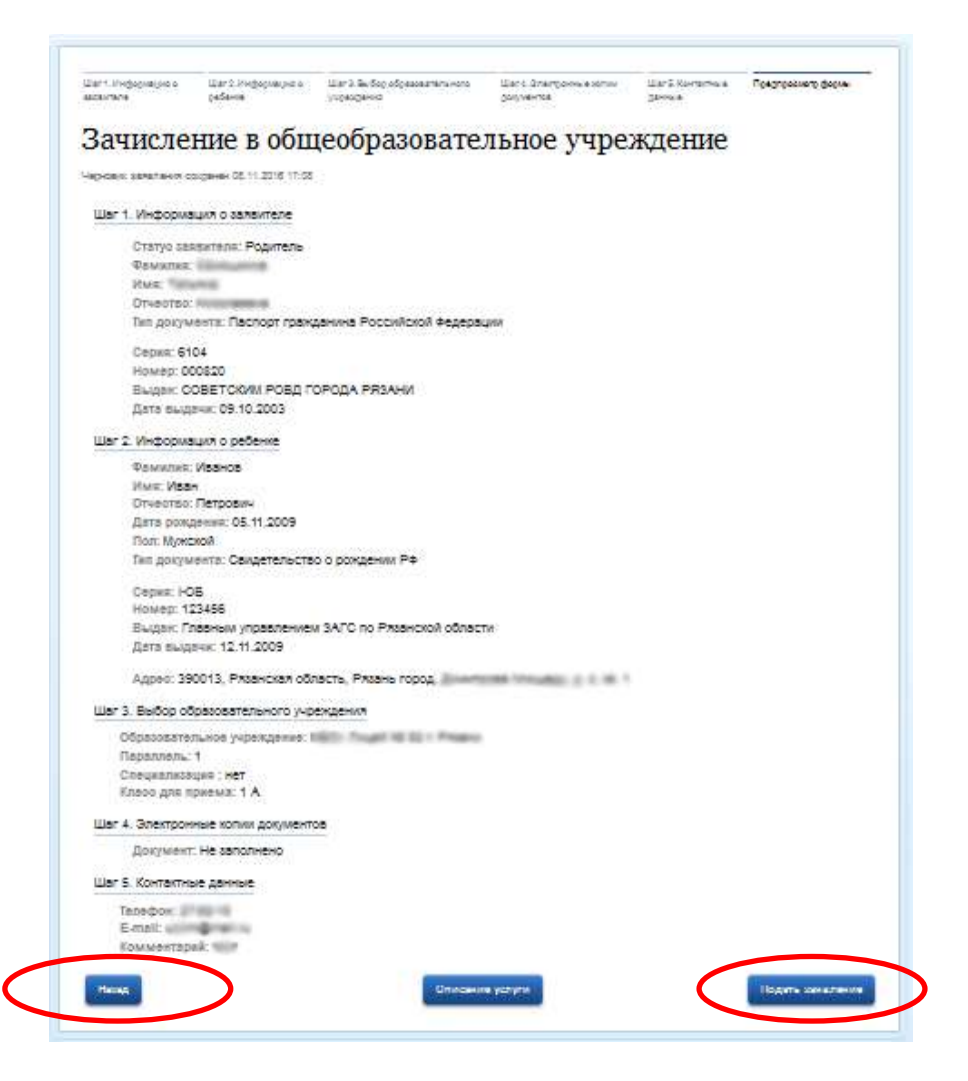

## **10.Информация по заявлению**

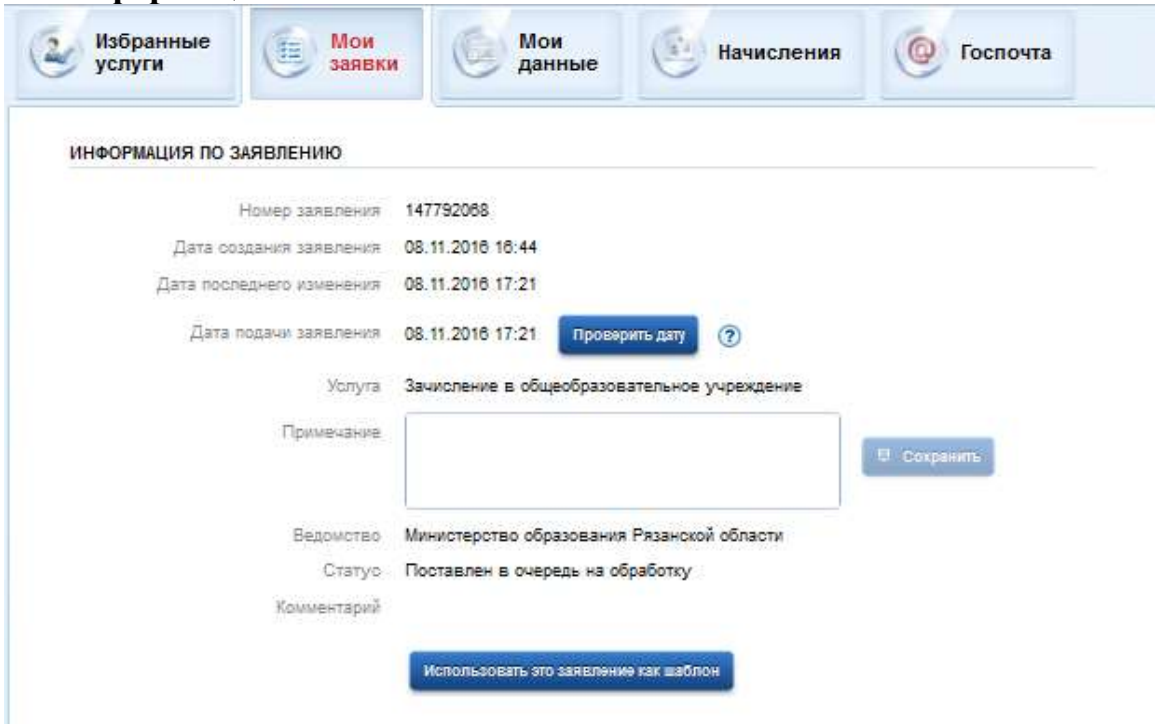

В случае успешной подачи заявления, информация о нем будет отображена в разделе *Мои заявки > Поданные заявления* в личном кабинете на портале «Госуслуги»

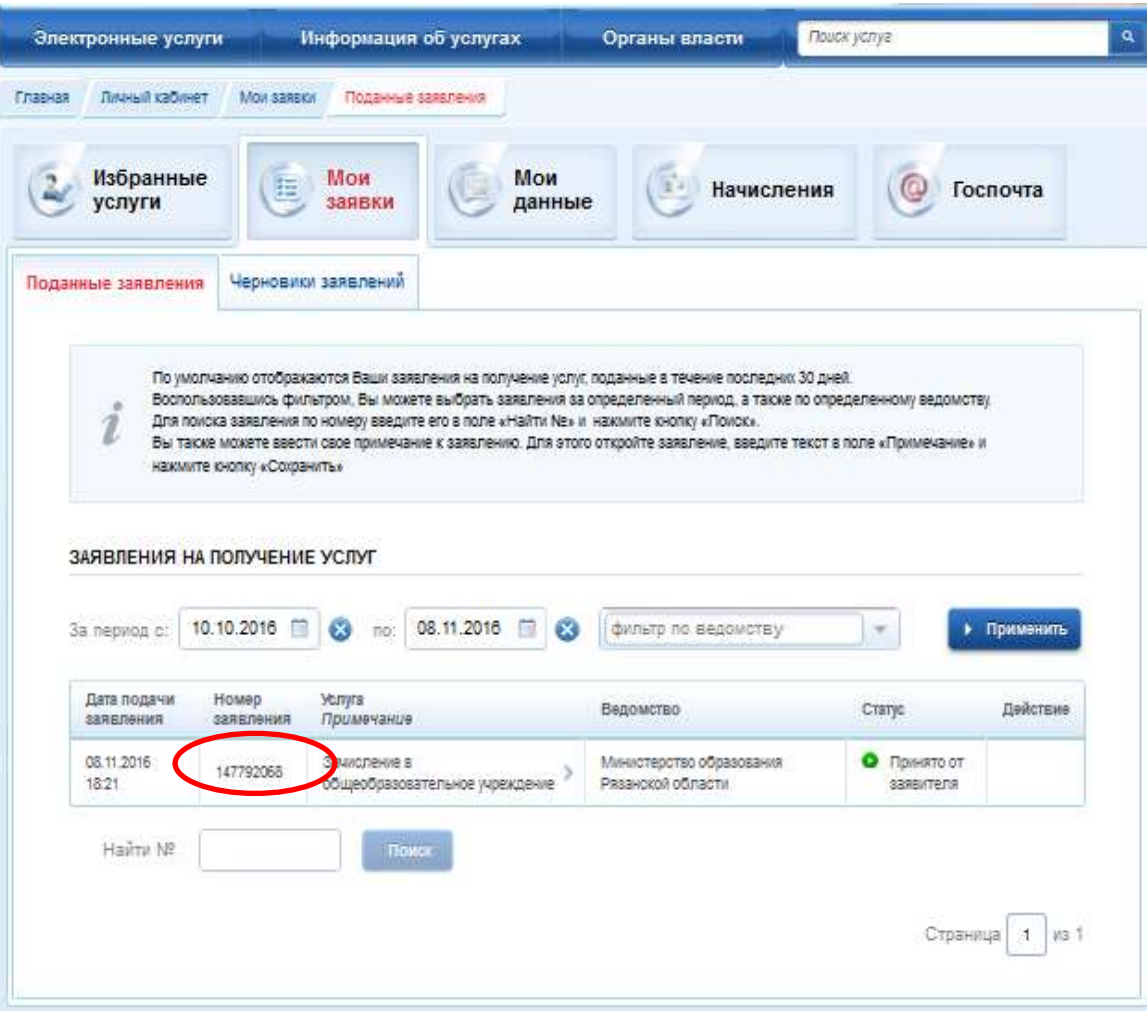